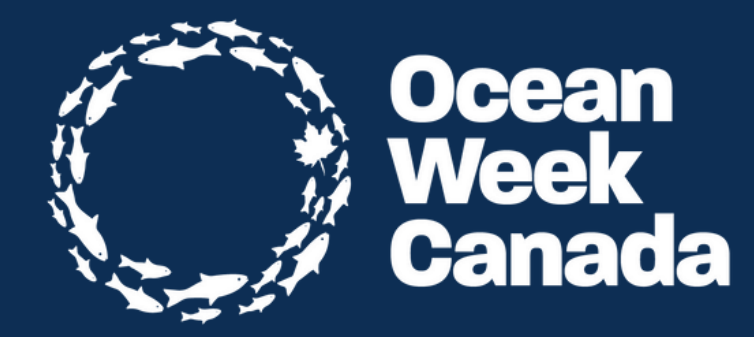

# Creating your Event Page Manual | 2024

## **Registering for the Event Portal**

# **Logging in**

Once you register as one of our Event Hosts, you will be sent an email inviting you to create your Wordpress account. This will give you access to create your own event page that will then be posted to OceanWeek.ca

As part of this introduction, you will also receive the Ocean Week Canada Onboarding Package. Welcome!

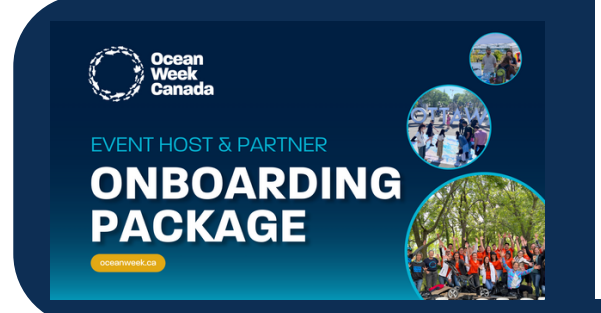

#### Welcome to the Ocean Week Canada event host crewl

This is still the beta version of the Event Portal, which is a technical way of saving we're working out the kinks. If the appearance changes or things are moving around on you, don't stress. If something doesn't work or stops working, please let us know. You can reach out to me at meghan@colcoalition.ca with any issues or questions.

Attached vou will find a full Ocean Week Canada Partner Onboarding Package, as well as an instruction manual outlining how to upload your event.

Important: Once you've logged in, you will be brought to your dashboard; you might recognize that you are in WordPress. If you're not familiar with WordPress, that's okay. On the left hand side, you will see the word Events. Click on that and you'll see a list of the events that have already been created. Now click, Add New at the top of the page and this will bring you to your event page. Fill out all the required information, and if you can't fill it out all in one sitting, click Save Draft. You can log back in anytime to finish. When vou're done, click Submit for Review.

If you would like some inspiration, you can click on the list of existing events and you'll see what they look like on the Ocean Week Canada events page. Click back when you're done admiring and ready to add your own. Click Add New to create your own.

This is your login info:

Username: Meg Callon

Email: meghan@colcoalition.ca

Password: KAJFHDKLASJDHFLKAJS

Please reset your password once you are logged in. You can do this by clicking Profile on the left and scrolling to the bottom of the page where it says, Set New Password.

The login page can be found here: https://oceanweekcan.ca/wp-login.php

If you have any questions or concerns, please do not hesitate to reach out to me. You can also reply to this email

Thank you for becoming a part of Ocean Week Canada 2022 and the Ocean Festival! We look forward to collaborating with you and promoting your event.

Meg

## 1.2 Setting up your Event Page

## **Setting up**

Once you click the link to login, you can login using the password and username provided. Please reset your password once you are logged in. You can do this by clicking Profile on the left and scrolling to the bottom of the page where it says, Set New Password.

**Account Management** New Password Set New Password iii Shift Controller Sessions Log Out Everywhere Else Profile You are only logged in at this location **Application Passwords OWC Options** Disabled Application passwords have been disa Collapse menu **Update Profile** 

When you have logged in to your account, you're going to be sent to the Dashboard.

From there, find the Events tab on the left hand side and click on Add New.

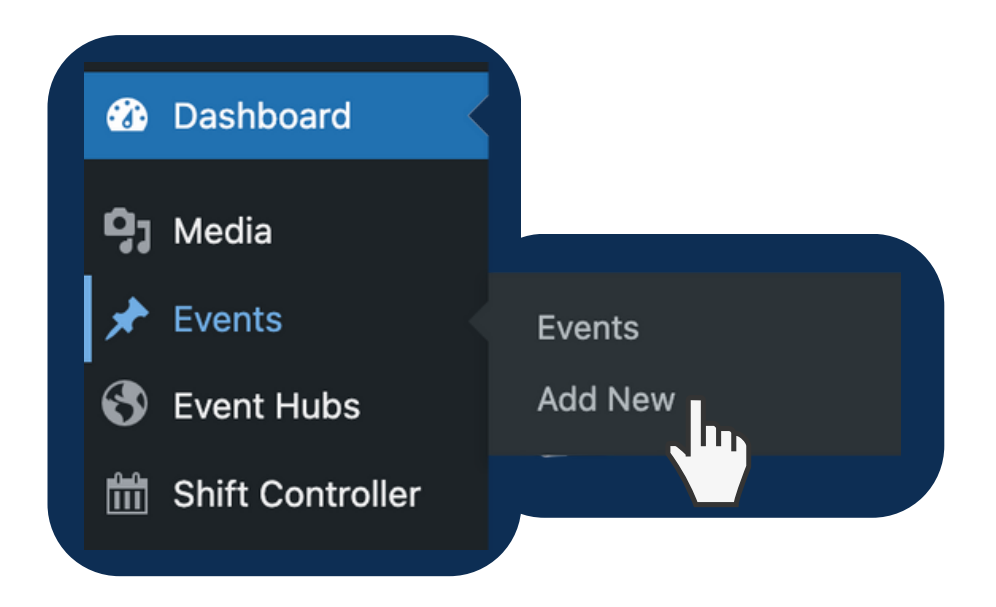

## **Filling out the Form**

Your event page is formatted like a form. As you scroll down the page, you will be prompted to fill in your event information. Please provide as much information about your event as possible.

Some fields will have a red asterisk. These ones are mandatory to fill out. Others may not be mandatory, but we recommend filling them out to provide event-goers with all necessary event details!

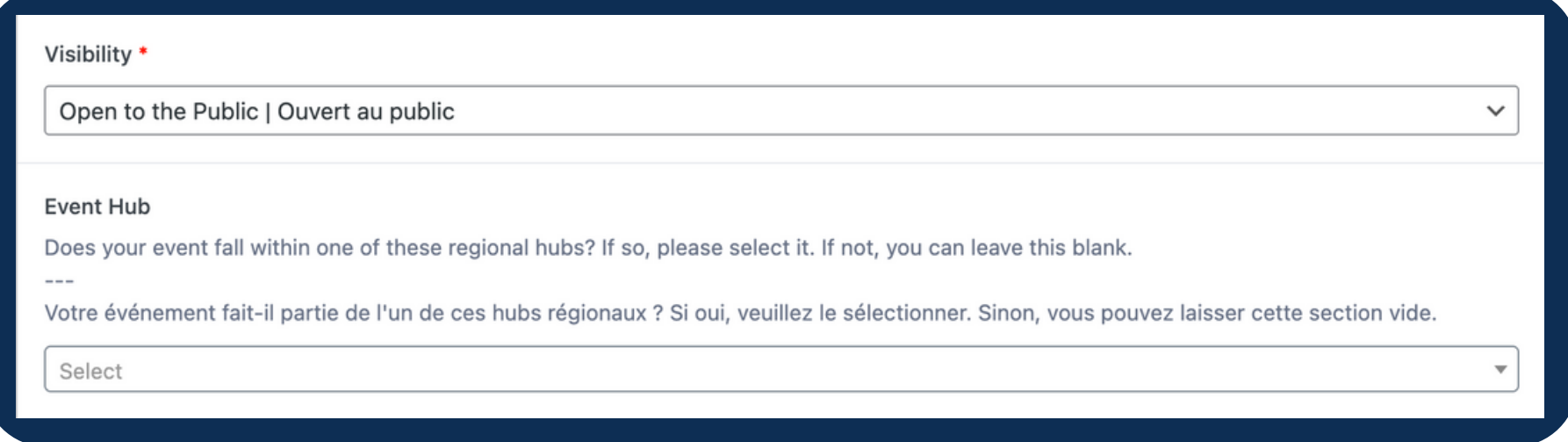

## **Saving your Draft**

On the right hand corner is the Publish box. This is where you will Submit for Review once you have completed your event page. If there are any fields you do not have the answer for, you also have the option to Save Draft here.

There is also a Preview button. This will show you what your page will look like once it is published. We strongly encourage you to use it often so you can check on how your page is looking.

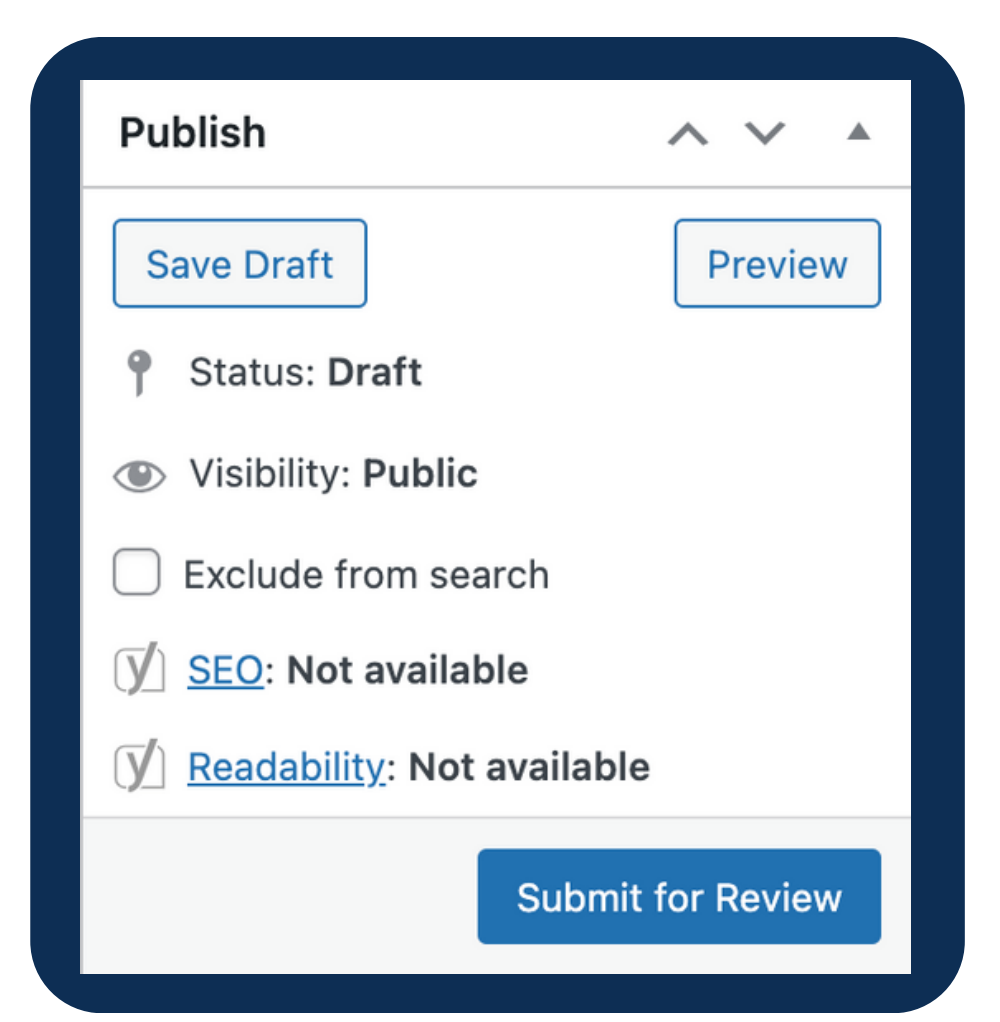

#### 1.5 Publishing your Event

#### When you Preview your draft, your event page will look like this.

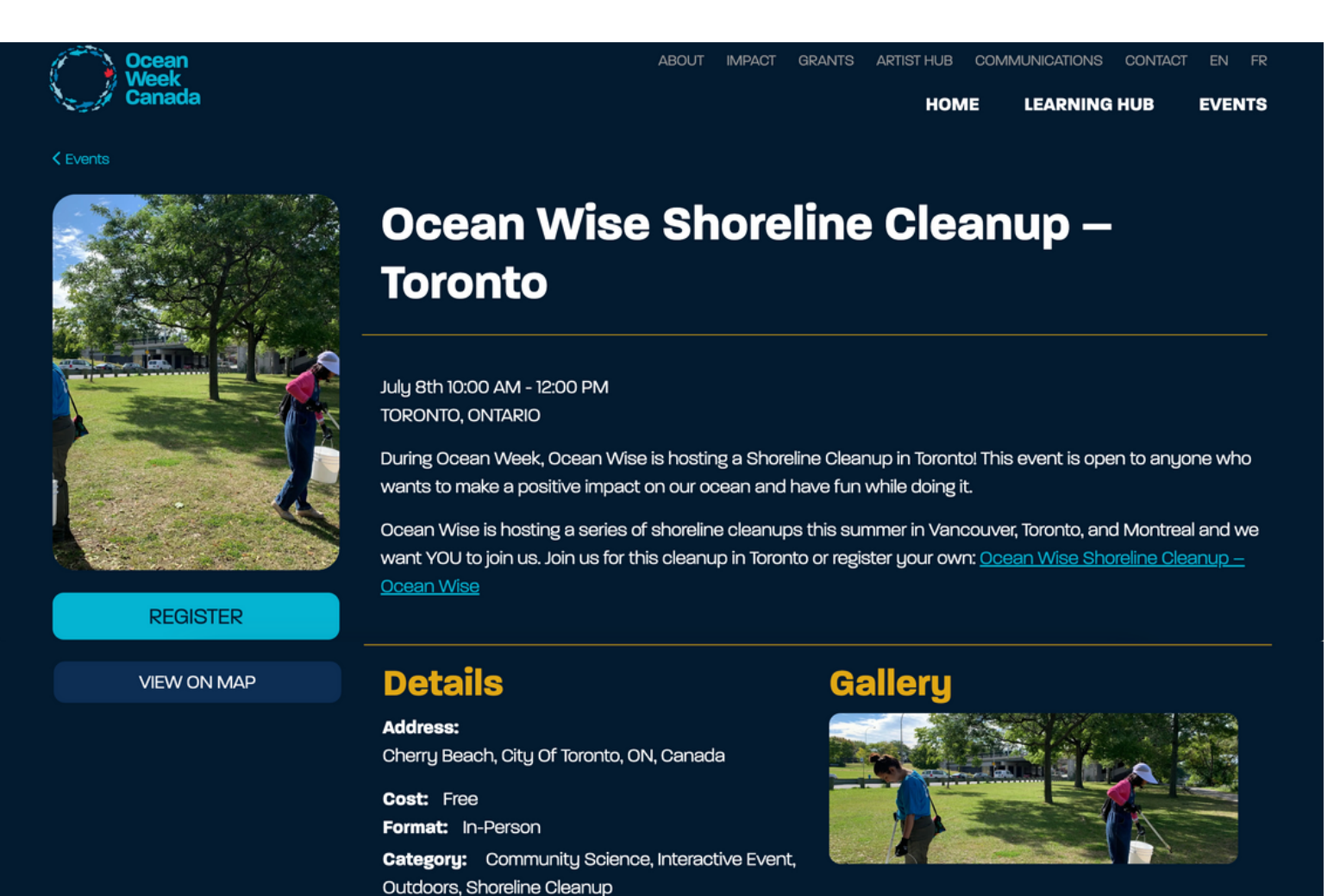

**Region:** Great Lakes and St. Lawrence **Audience:** Kids & Families, Adults

**Accessibility:** English

# 2.1 Filling out the Form

## **Visibility**

Is your event public or private? Choose one. If you chose 'private', your event will only be visible if users turn on the 'private' filter on the OWC event page. (it is unlikely that you will be creating a private event)

#### Visibility \* Open to the Public I Ouvert au public Event Hub Does your event fall within one of these regional hubs? If so, please select it. If not, you can leave this blank. Votre événement fait-il partie de l'un de ces hubs régionaux ? Si oui, veuillez le sélectionner. Sinon, vous pouvez laisser cette section vide. Select

## **Event Hub**

Ocean Week Canada has regional hubs in certain provinces and cities. Click on the drop down menu and select the province or city where your event is taking place. If your area is not included, leave this blank.

### **Start Dates, End Dates & Event Times**

#### **One-day events**

Select the date your event is taking place under Start Date and include the time. Under End Date, select the same date with a later time.

Select Show Event Times to make your times visible on the event page. Once you check off this box, another field, Timezone will appear. Select the appropriate one for the event.

With Show Event Times ON

#### June 15th 11:00 AM - 4:00 PM

With Show Event Times OFF

#### June 15th

### **Start Dates, End Dates & Event Times**

#### **Multiple-day events**

Select the date your event is taking place under Start Date. Under End Date, select the date your event ends on.

Select Show Event Times if your event starts and ends at the same time each day, then select the appropriate Timezone. If your event starts or ends at different times, we recommend you add the precise times in the description. With Show Event Times ON

June 15th 11:00 AM - June 29th 4:00 PM

With Show Event Times OFF

#### June 15th - June 29th

## **Province & City or Town**

Fill in the province your event takes place in. If your event is virtual, select "Virtual". If your event is In-Person, fill out the city or town it takes place in the field below.

### **Event Format**

Select if the event is In-Person or Virtual, or if it is a Hybrid event, check off both.

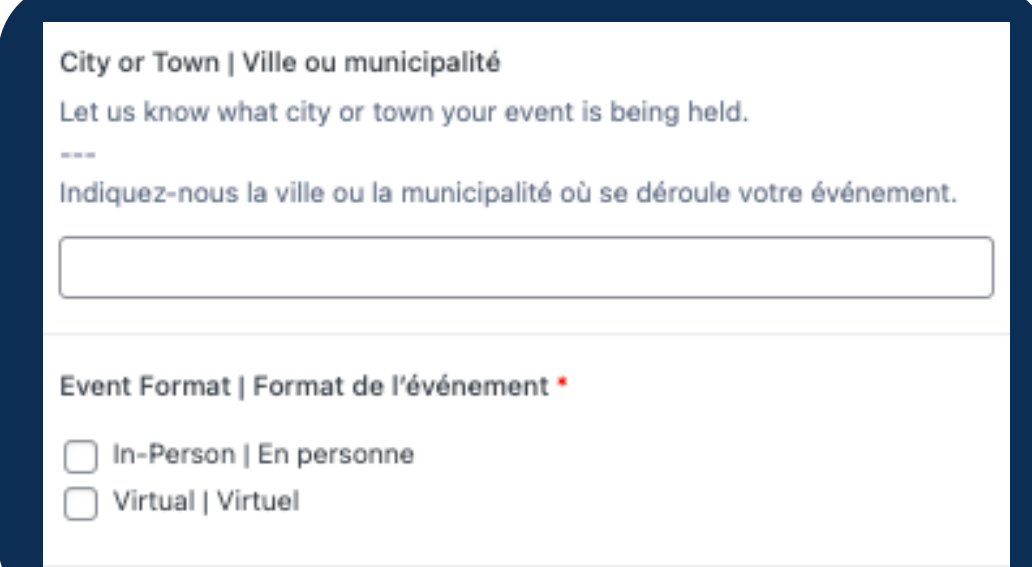

# **Filling out the Form**

## **Location**

If your event is In-Person, use the map to search for the address where your event is taking place.

If your event takes place at a large location with multiple buildings or a large surface area, choose a spot to act as a Check-in point.

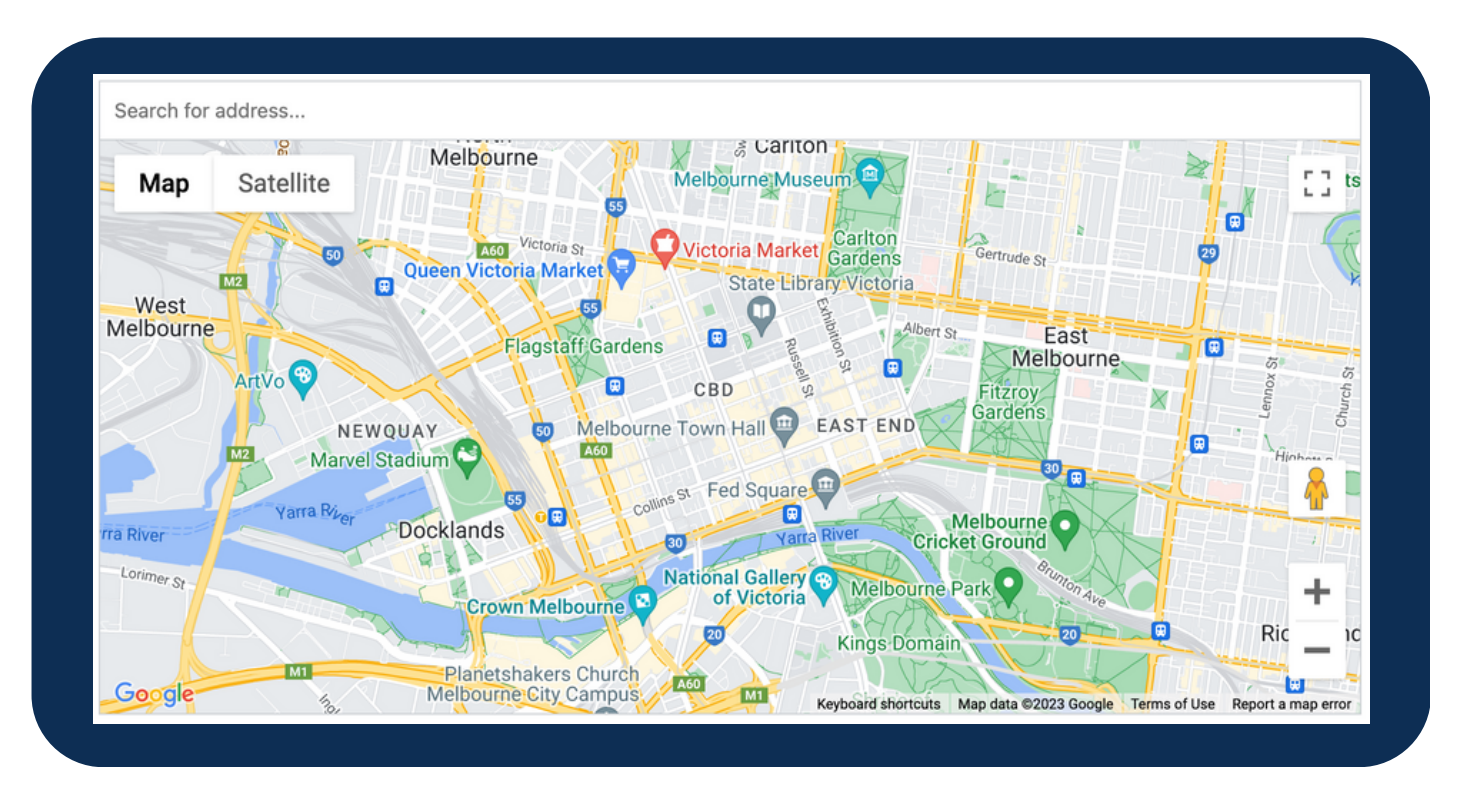

# 2.6 Filling out the Form

## **Audience**

Is your event geared towards Kids & Families or Adults? Select which apply.

### **Categories**

Categories act as filters on our website to help participants find the right events for them. Please select all that apply from this list. If your event is Virtual, you do not need to select "Indoors" or "Outdoors".

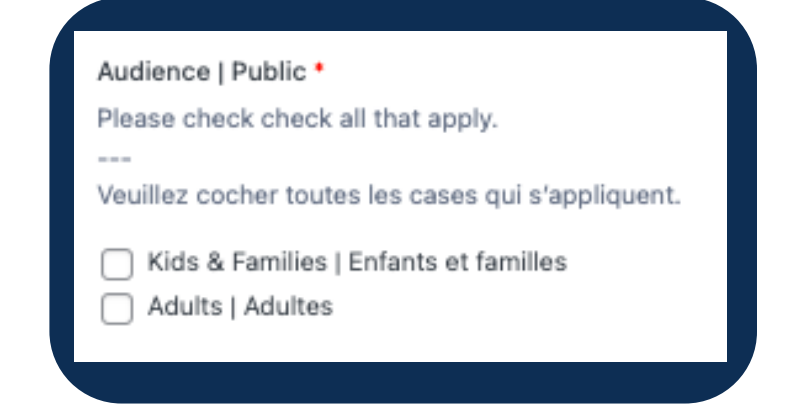

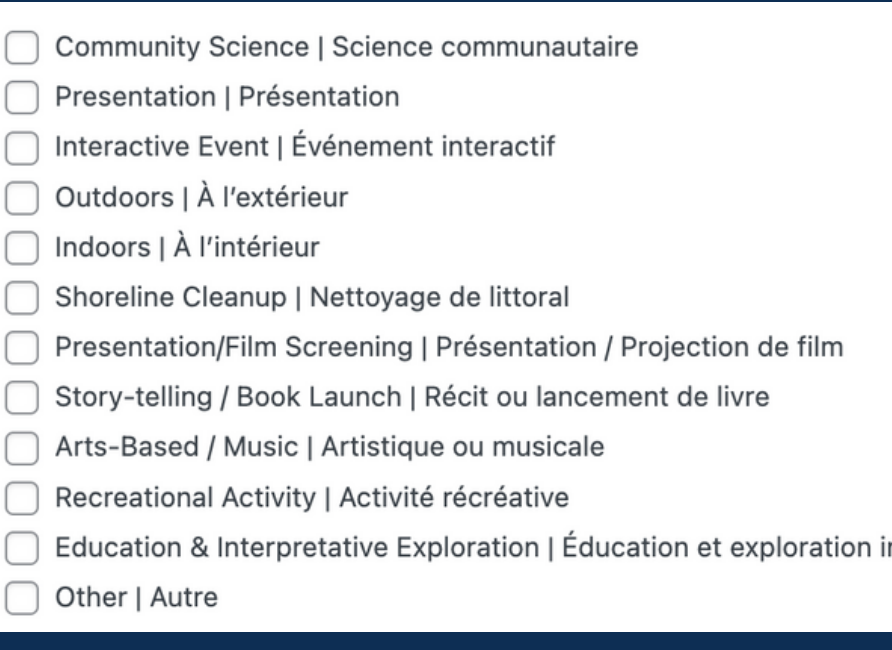

าter

## **Region**

Please select the region where your event takes place. If your event is Virtual, select "Canada Wide"

## **Accessibility**

Please select which of accessibilities apply to your event. If your event is Virtual, you do not need to select "Wheelchair Accessible" or "Pet Friendly".

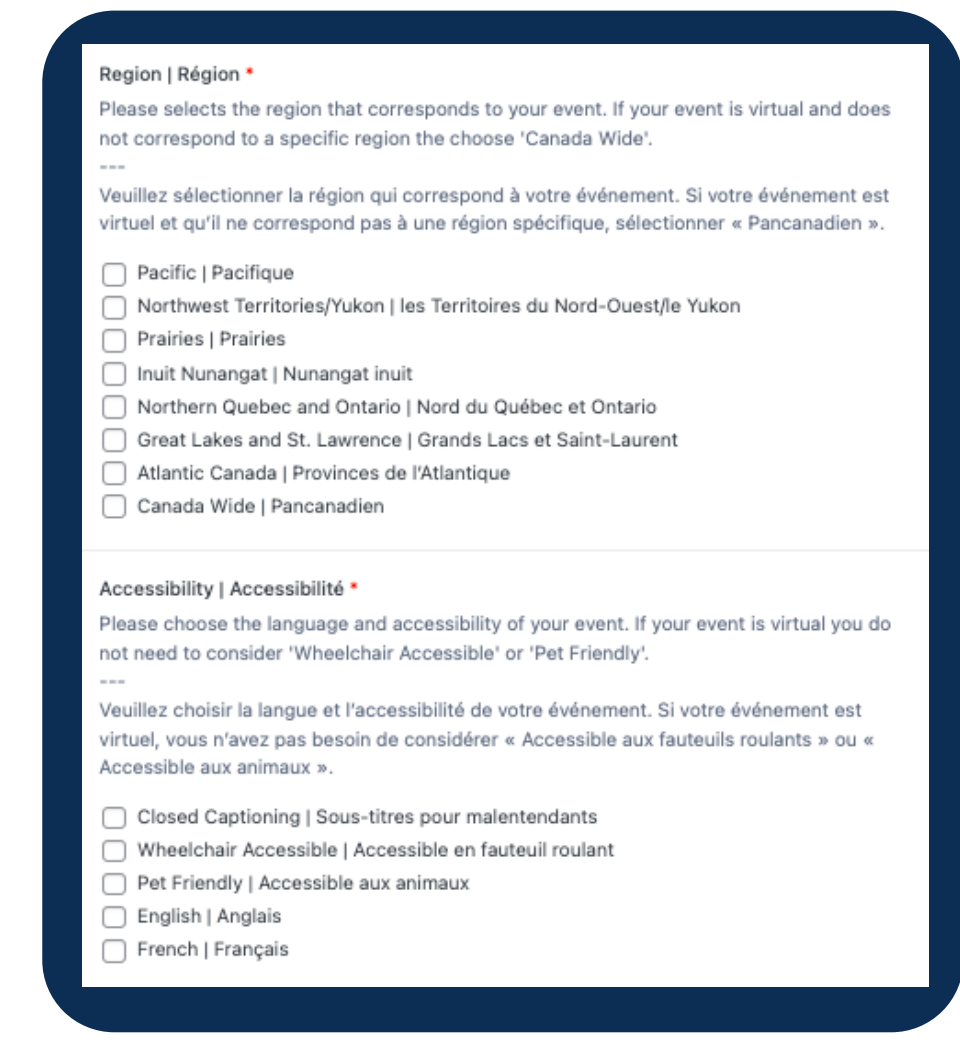

# 2.8 Filling out the Form

### **Cost**

There are four option in the drop down menu to choose from. Free : If your event does not require payment \$ : If your event is less than \$15 \$\$ : If your event is between \$15-35

\$\$\$ : If your event is over \$35

## **By Donation**

If you are accepting entry by donation, check off this box.

#### Cost | Coût \* If your event is free to access select 'Free'. If your event has a cost please indicate the cost: \$ - for less then \$15 \$\$ - for between \$15 to \$35 \$\$\$ - for more then \$35 Si l'accès à votre événement est gratuit, sélectionnez « Gratuit ». Si votre événement a un coût, veuillez cocher l'icône correspondant au montant : \$ : pour un coût de moins de 15 \$ \$\$ : pour un coût entre 15 et 35 dollars \$\$\$ : pour un coût dépassant les 35 dollars Free | Gratuit By Donation | Par don If you are accepting entry by donation at your event please click this check box. Si vous acceptez l'inscription par don lors de votre événement, veuillez cocher cette case. By Donation | Par don

# Filling out the Form

## **Link to Register**

If you would like people to RSVP to your event, paste a link in the field.

#### REGISTER

This is how the registration link appears on a published event page.

## **Description Box**

Please provide a description of your event. Examples of information to include:

- What should people know before attending/registering?
- Who is hosting the event?
- What activities do you have planned?
- $\blacktriangleright$  Is capacity limited?

It is a good idea to provide as much information as possible.

If you did not add a link to Register for your event, the Description is a good place to include your contact information, so participants could directly email you with any questions.

# 2.10 Filling out the Form

## **Image Gallery**

You must provide at least 1 image, however we recommend uploading 2-3 to give participants a good idea of what to expect.

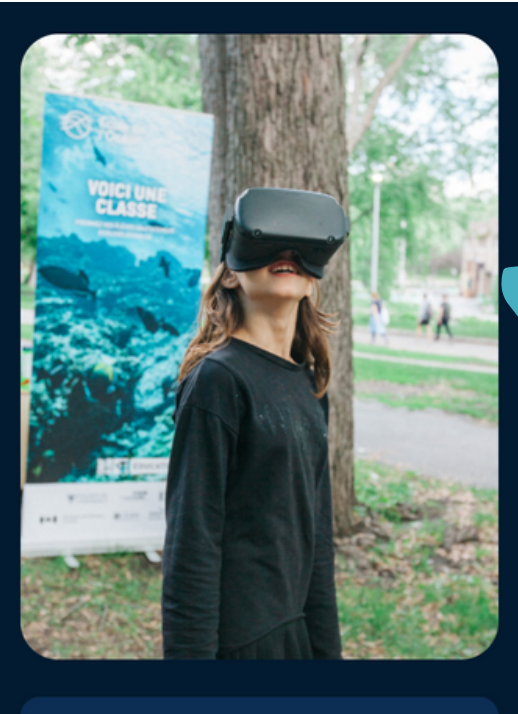

**VIEW ON MAP** 

This is how the first image ('featured image') appears on a published event page.

And this is how other images appear

#### **Galleru**

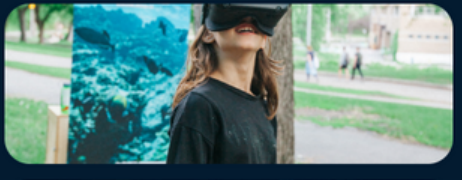

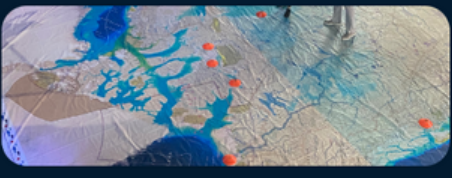

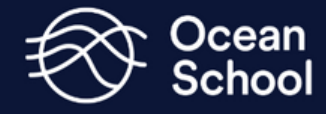

#### **Hosts & Partners**

In these two fields, please include who is hosting the event and if there are any notable partners, include them as well.

This will not appear on the event page, so if you would like participants to know this information, be sure to include it to the Description.

#### Host | Organisateur

Put the name of your organization and any other event hosts in this field. Indiquez l'organisation (ou les organisations) responsable de l'événement.

#### Other Partners | Partenaires

Include the name of any partner organizations or sponsors in this field. Indiquez les partenaires de l'événement.

#### Optimizing your Event Listing 2.12

### **Yoast SEO**

Underneath the form you will find a tab titled Yoast SEO. This tab is where you can optimize your page to make it easier to find on Google, as well as create the previews for Google and social media. This is optional, but may help the public find your event more easily when searching online.

Google preview example:

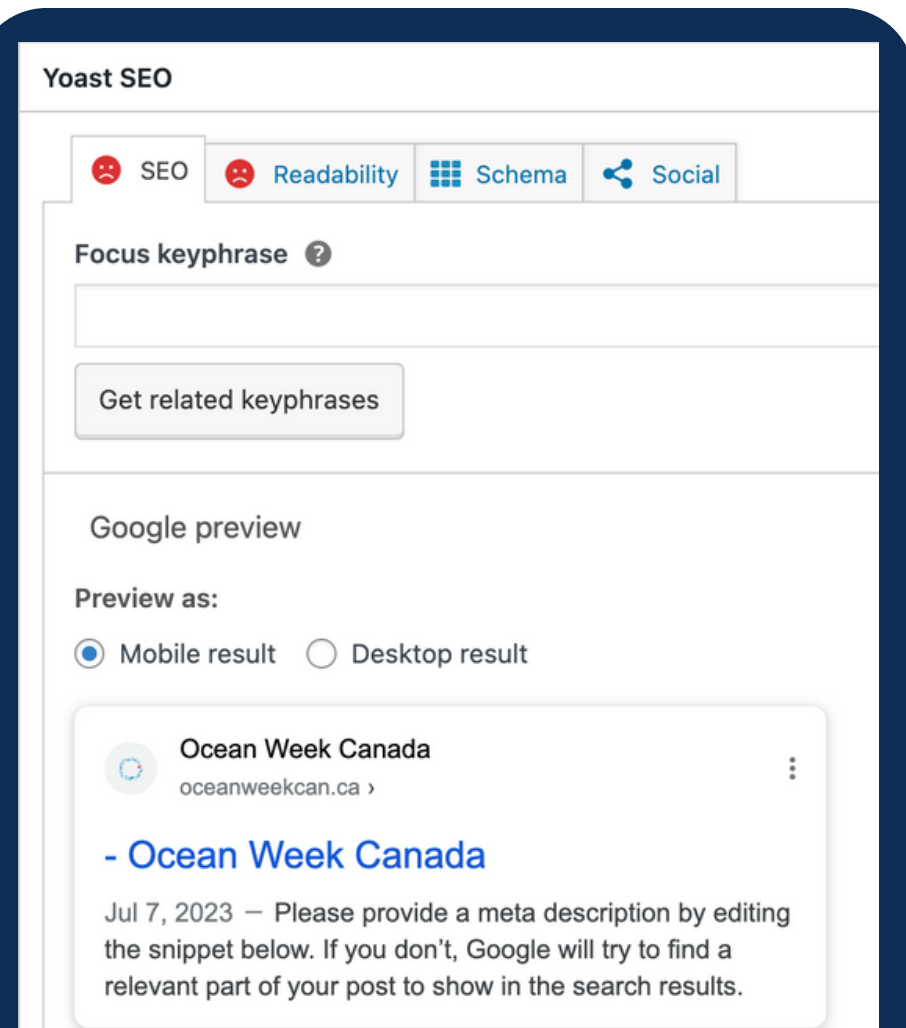

## **Submit for review**

Now, submit your event for review as described in section 1.4

That's it! Our team will now review your event and publish it on oceanweek.ca once it has been approved.

Event page example

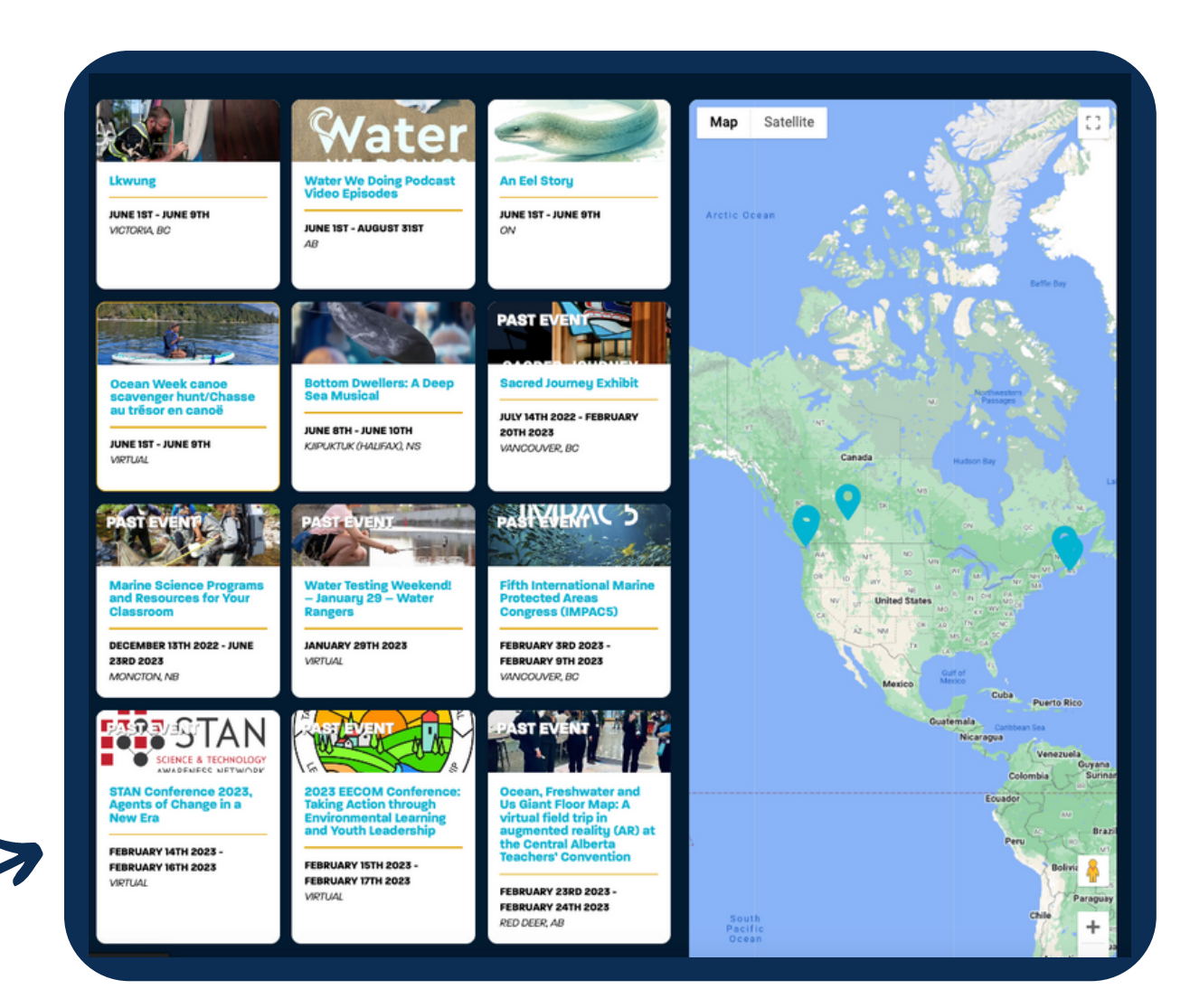